## **Street Space New Request Page Users Manual**

Start a New Request Here by pressing "Start Request"

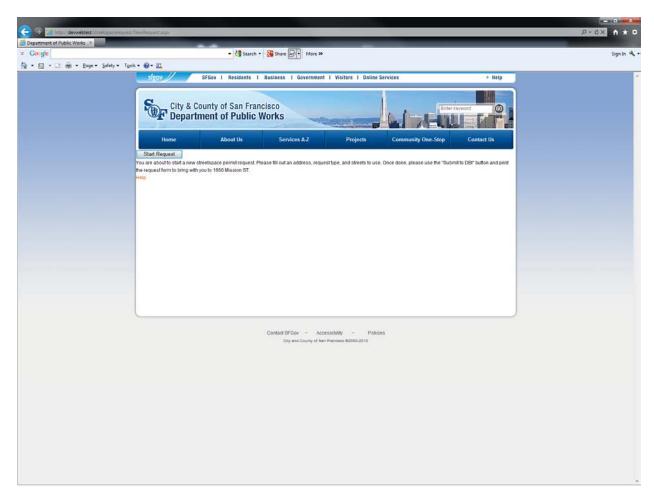

Enter the location and application information to start your request

- 1. Choose Request Type
- 2. Enter an Address and Street name, then press "Get Streets" to get the streets surrounding the address. If you enter a few letters in street name and wait two seconds, a street list matching all streets will display for you to select. Or use "tab" to exit the entry box and let the application find the first matching street for you.
- 3. Enter the permit duration

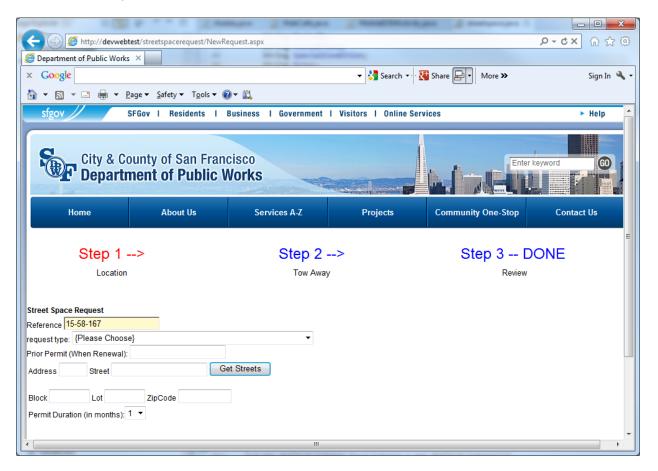

Choose the streets and Linear Footage needed.

- 1. Select a street segment
- 2. Enter linear foot amount and optional sidewalk square foot amount
- 3. Press "Add Street Request" to add the street
- 4. Repeat step 1 for all frontages needed.
- 5. When done, press "done" or click the "step 2" link.

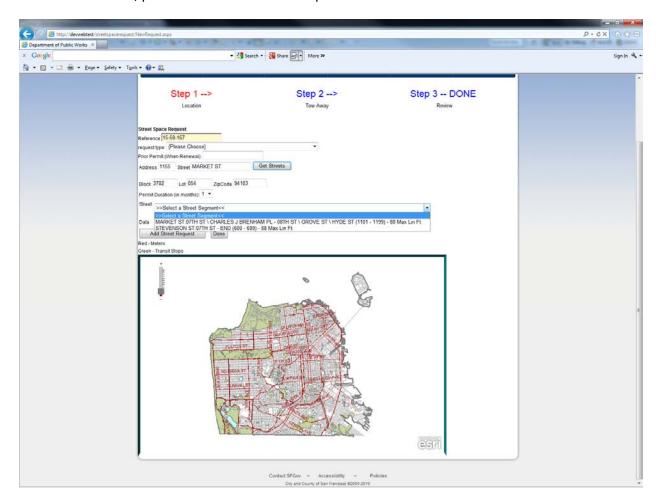

## Enter your contractor and tow away information if available

- 1. Fill out all fields you can
- 2. If you want to save these fields for future use, click the checkbox at the bottom to save these as preferences. This will require you enable cookies on your browser. All fields except for start date and end date, and meter days and meter linear feet will be saved.
- 3. Press "Done" or use the "Step 3" link.

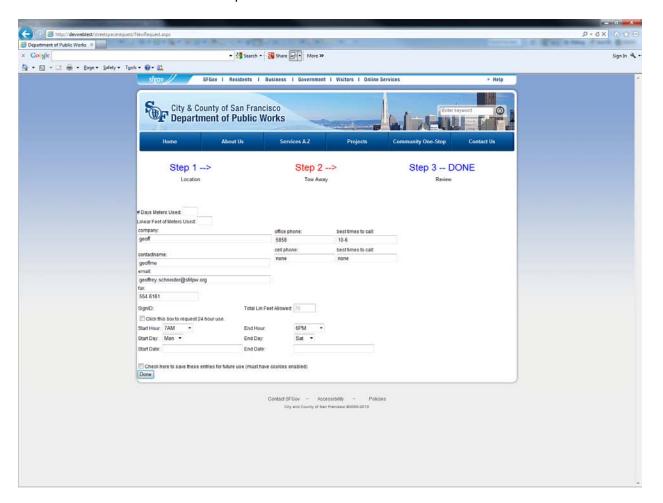

## Review your data and Submit

1. Look over the basics of the request and press "Submit to DBI". If anything is wrong, you can use the links (Step 1 – Step 2) to go back to the screens to edit your information.

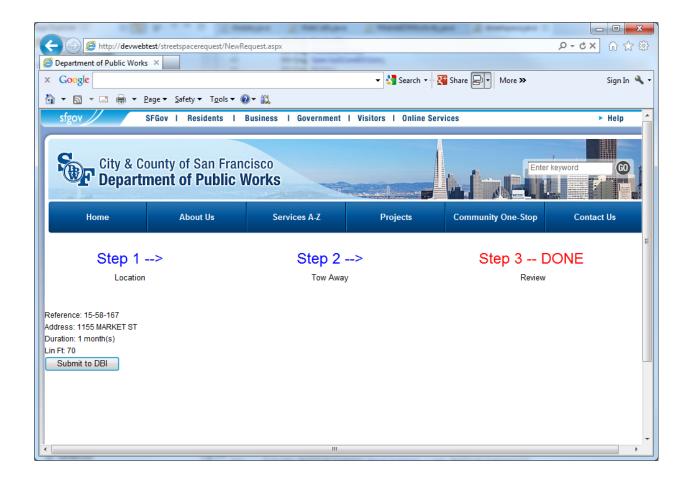

Your Request is completed and ready for you to come to DBI at 1660 Mission St to verify your request and pay for your permit. You may print the Street Space Request Form and bring it with you to expedite the process.

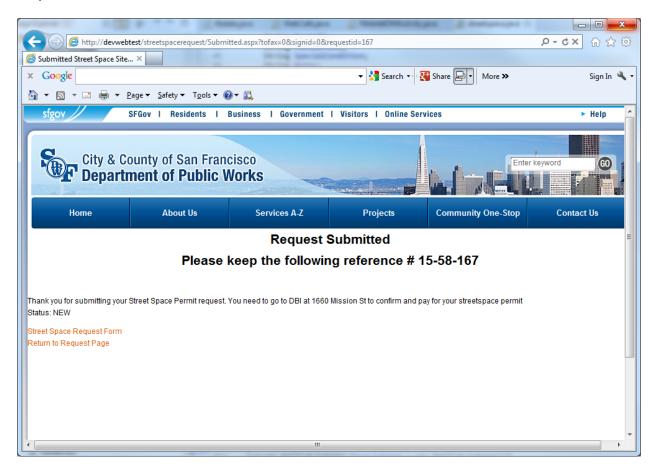

## Here is your application form

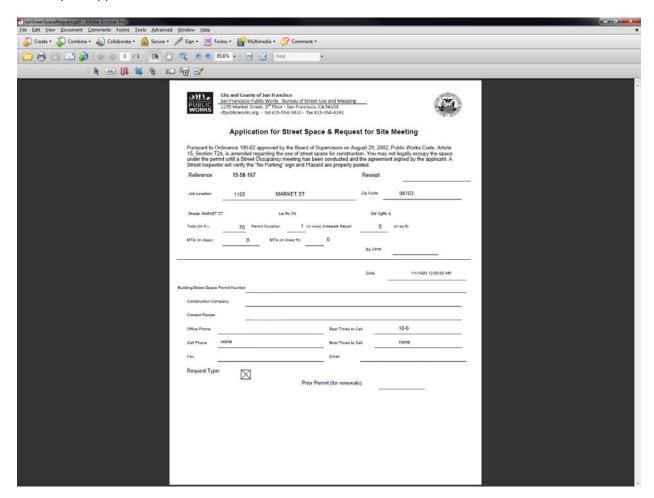